### **Table of Contents**

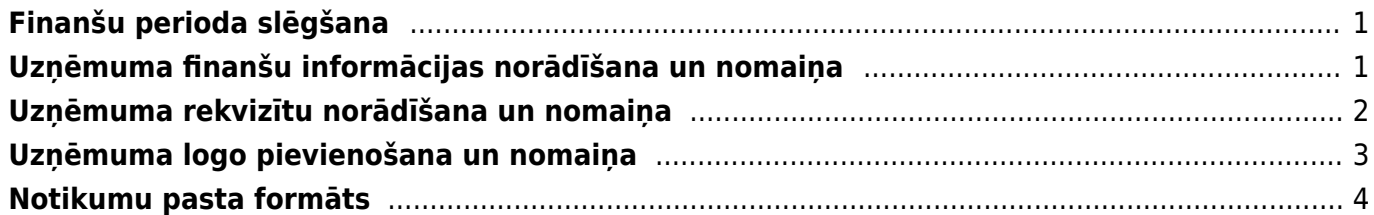

## <span id="page-2-0"></span>**Finanšu perioda slēgšana**

"Directo" var slēgt finanšu periodu jeb padarīt neiespējamu **pirms** norādītā datuma apstiprināto dokumentu atgrāmatošanu un dokumentu izveidošanu ar datumu, kurš ir **pirms** norādītā datuma.

Lai slēgtu finanšu periodu: 1) No galvenās izvēlnes jāatver UZSTĀDĪJUMI → Sistēmas uzstādījumi

2) Meklēšanas lauciņā jāieraksta "finanses" un jānospiež taustiņš Enter vai jāuzklikšķina uz meklēšanas ikonas.

3) Tad tiks atrasts iestatījums Finanses slēgtas līdz. Lauciņā pie tā jānorāda datums, līdz kuram jāslēdz finanses.

Finanses slēgtas līdz

01.12.2020

4) Pēc tam jānospiež poga Saglabāt.

# <span id="page-2-1"></span>**Uzņēmuma finanšu informācijas norādīšana un nomaiņa**

Uzņēmuma finanšu adresi, finanšu e-pasta adresi, finanšu kontaktpersonu un finanšu tālruņa numuru norāda sistēmas uzstādījumos.

Lai "Directo" norādītu uzņēmuma finanšu informāciju: 1) No galvenās izvēlnes jāatver UZSTĀDĪJUMI → Sistēmas uzstādījumi

2) Sistēmas uzstādījumos meklēšanas lauciņā jāieraksta "finanšu" un jānospiež taustiņš Enter vai jāuzklikšķina uz meklēšanas ikonas.

Tad tiks parādītas rindiņas, kurās var norādīt ar finansēm saistīto informāciju.

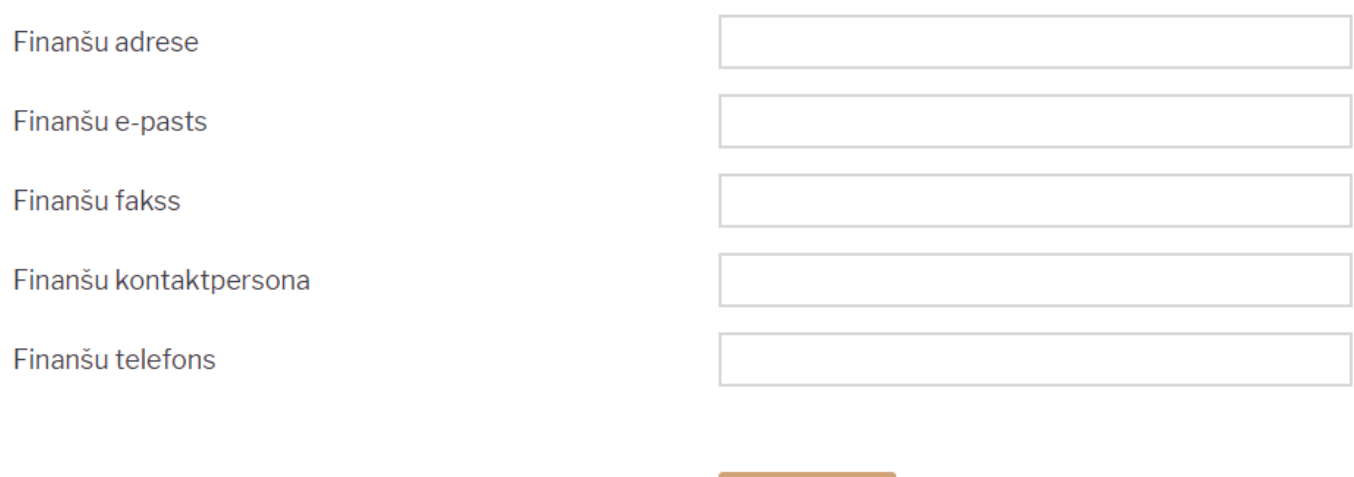

Saglabāt

Lai norādītu vai mainītu šo informāciju, tā jāieraksta atbilstošajos lauciņos.

3) Lai saglabātu norādīto informāciju, jānospiež poga Saglabāt.

## <span id="page-3-0"></span>**Uzņēmuma rekvizītu norādīšana un nomaiņa**

Informāciju par uzņēmuma rekvizītiem (uzņēmuma nosaukumu, juridisko adresi, reģistrācijas numuru, telefona numuru, e-pastu, vadītāju u.c.) norāda sistēmas uzstādījumos.

Lai norādītu uzņēmuma rekvizītus:

1) No galvenās izvēlnes jāatver UZSTĀDĪJUMI → Sistēmas uzstādījumi

2) Sistēmas uzstādījumu meklēšanas lauciņā jāieraksta "uzņēmum" un jānospiež taustiņš Enter vai arī jāuzklikšķina uz meklēšanas ikonas.

3) Tad tiks parādītas rindiņas, kurās var norādīt informāciju par uzņēmumu:

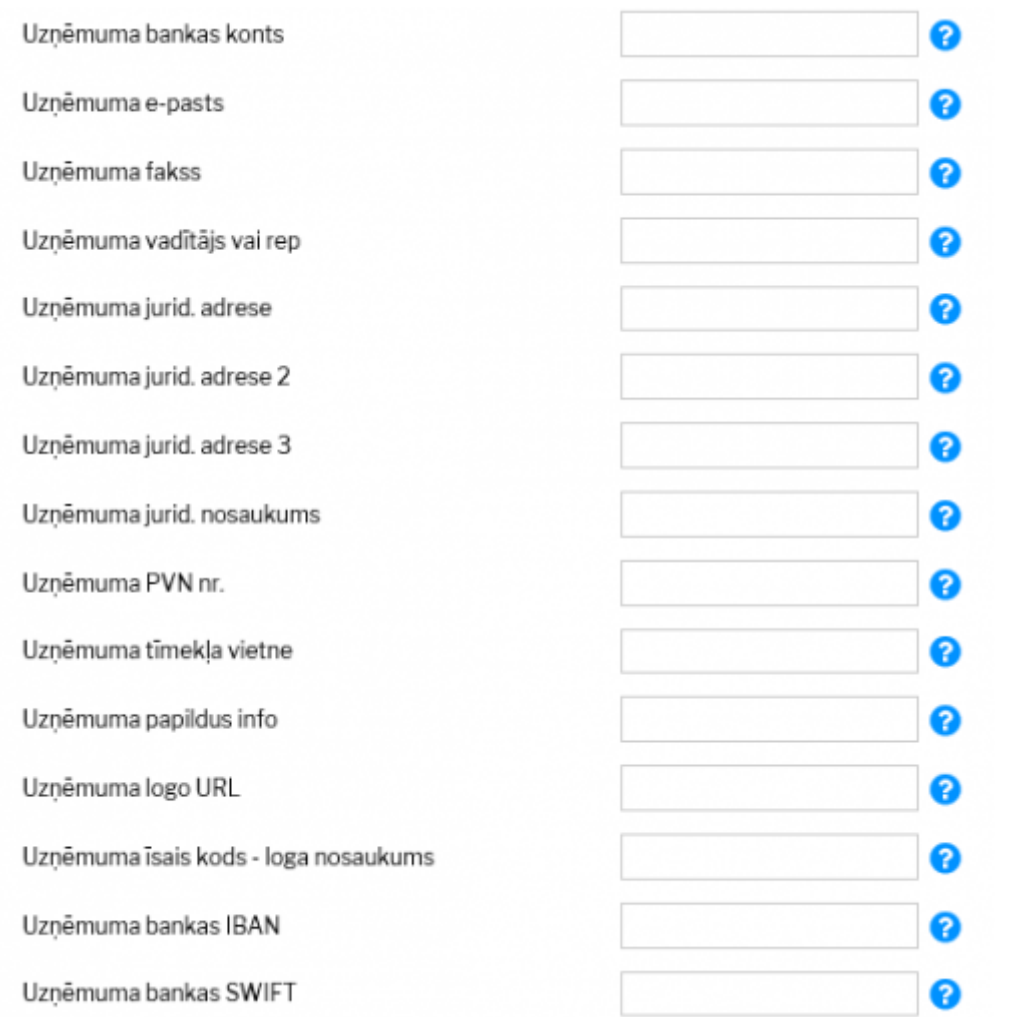

Lai norādītu vai arī mainītu šo informāciju, tā jāieraksta atbilstošajos lauciņos.

4) Lai saglabātu norādīto informāciju, jānospiež poga Saglabāt.

## <span id="page-4-0"></span>**Uzņēmuma logo pievienošana un nomaiņa**

Saite uz attēlu ar uzņēmuma logo tiek norādīta sistēmas uzstādījumos lodziņā "Uzņēmuma logo URL":

Uzņēmuma logo URL

/logos/files/demo\_marija\_l 2

Savukārt, augšupielādēt pašu failu attēlu katalogā var no atskaites Uzturēšana (atskaite atrodas galvenās izvēlnes kolonnā Finanses).

Lai to izdarītu, jāatver atskaiteUzturēšana un pēc tam jāatver tās sadaļa Lietotāja faili:

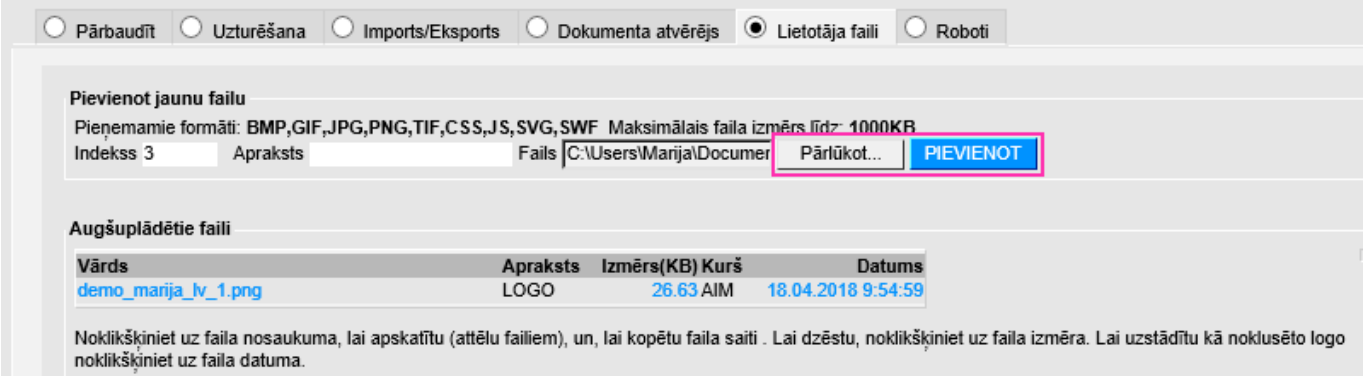

Ar pogu Pārlūkot jāatlasa datorā saglabātais fails ar logo attēlu, laukā Apraksts var norādīt atslēgas vārdus par faila saturu. Pēc tam jānospiež poga Pievienot.

Lai uzstādītu pievienoto failu kā noklusējuma logo, jāuzklikšķina uz attiecīgā faila datuma.

## <span id="page-5-0"></span>**Notikumu pasta formāts**

Sistēmas uzstādījumos ir iespējams norādīt vēlamo formātu automātiskajiem paziņojumiem, ko veidos notikumi, kuriem ir iestatīta apziņošana noteiktā datumā/laikā vai ar noteiktu laika intervālu.

#### $\pmb{\times}$

Formātā kā atdalītājus var izmantot: **\n** pārejai jaunā rindā vai **\t** kā tabulatoru.

[Lai ievietotu paziņojumā informāciju no notikuma dokumenta laukiem, jānorāda atbilstošs lauka](#page--1-0) [numurs kvadrātiekavās](#page--1-0)

- [1] notikuma numurs
- [2] sākuma datums
- [3] beigu datums
- $\bullet$  [4] tips
- [5] statuss
- [6] lietotājs
- [7] notikuma apraksts
- [8] projekts
- [9] failinimi
- [10] kontakta tips
- [11] kontakta kods
- [12] kontakta nosaukums
- [13] kontakta adrese
- [14] kontakta telefons
- [15] kontakta fakss
- [16] kontakta e-pasts
- [17] pēdējais mainītājs
- [18] pēdējo izmaiņu datums
- [19] pamatlīdzeklis
- [20] atbilde
- [21] piezīme
- [22] avota dokumenta numurs
- [23] avota dokumenta tips
- [24] darbinieks
- [25] līguma numurs
- [26] kontaktpersona
- [27] objekts
- [28] līguma klase
- [29] objekta adrese
- [30] objekta papildinformācija
- [31] sākuma datums (bez laika)
- [32] beigu datums (bez laika)
- [33] pamatlīdzekļa nosaukums
- [34] pamatlīdzekļa SN
- [35] pamatlīdzekļa svītrukods
- [36] daudzums 1
- [37] daudzums 2
- [38] prioritāte
- [39] iekšējais kods
- [data:XXX] datulauks ar kodu XXX

Savukārt galvenajos uzstādījumos, sarakstā Notikumu tipi ir iespējams specificēt atsevišķu pasta formātu katram notikuma tipam. Kā arī pēc līdzīga principa iestatīt paziņojuma tematu un formātu sms paziņojumiem.

#### $\pmb{\times}$

From: <https://wiki.directo.ee/> - **Directo Help**

Permanent link: **[https://wiki.directo.ee/lv/yld\\_settings?rev=1621595922](https://wiki.directo.ee/lv/yld_settings?rev=1621595922)**

Last update: **2021/05/21 14:18**